### Manager Guide to

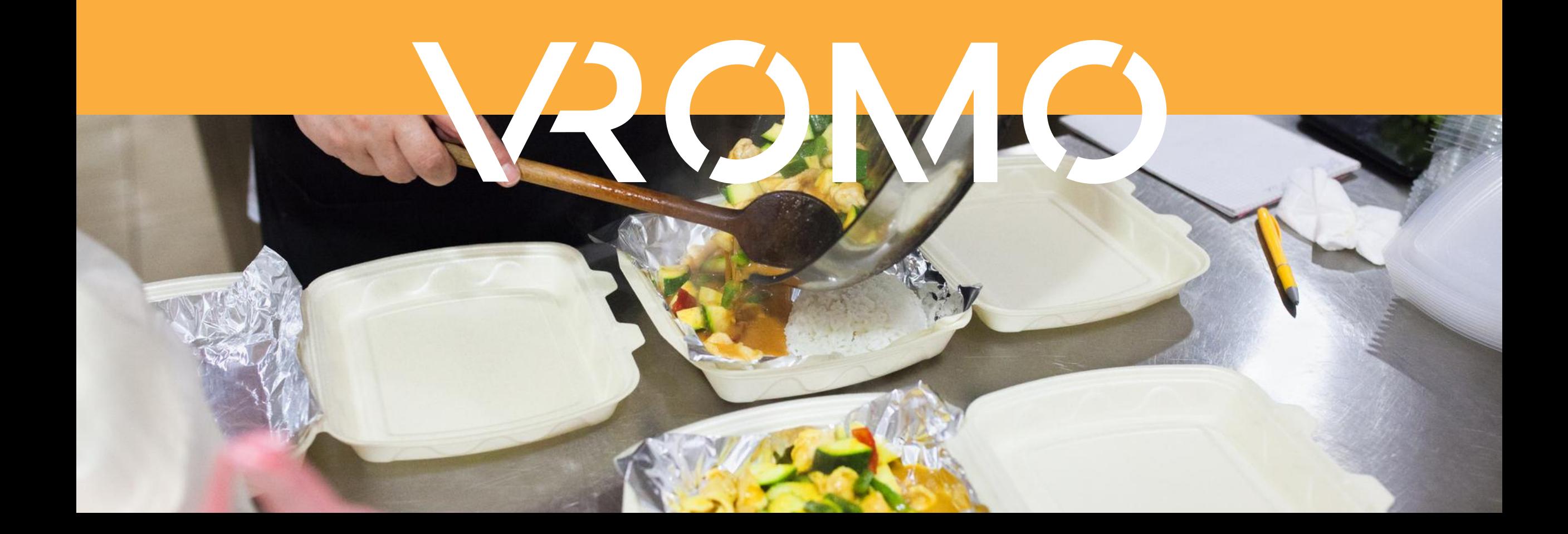

### Introduction

VROMO is the only delivery management software solution tailored for the restaurant and food industry. VROMO's foundation is our customisable and intuitive dispatch technology; manage your deliveries and drivers seamlessly from our accessible cloud based system.

At VROMO, we believe that every delivery creates a unique and valuable marketing opportunity with an already engaged customer. Utilising VROMO's custom SMS and tracking link campaigns you can promote further customer engagement, maximising consumers relationships with your store.

VROMO's dispatch technology paired with campaigns will create endless opportunities for your store to streamline delivery operations and attract and retain more customers.

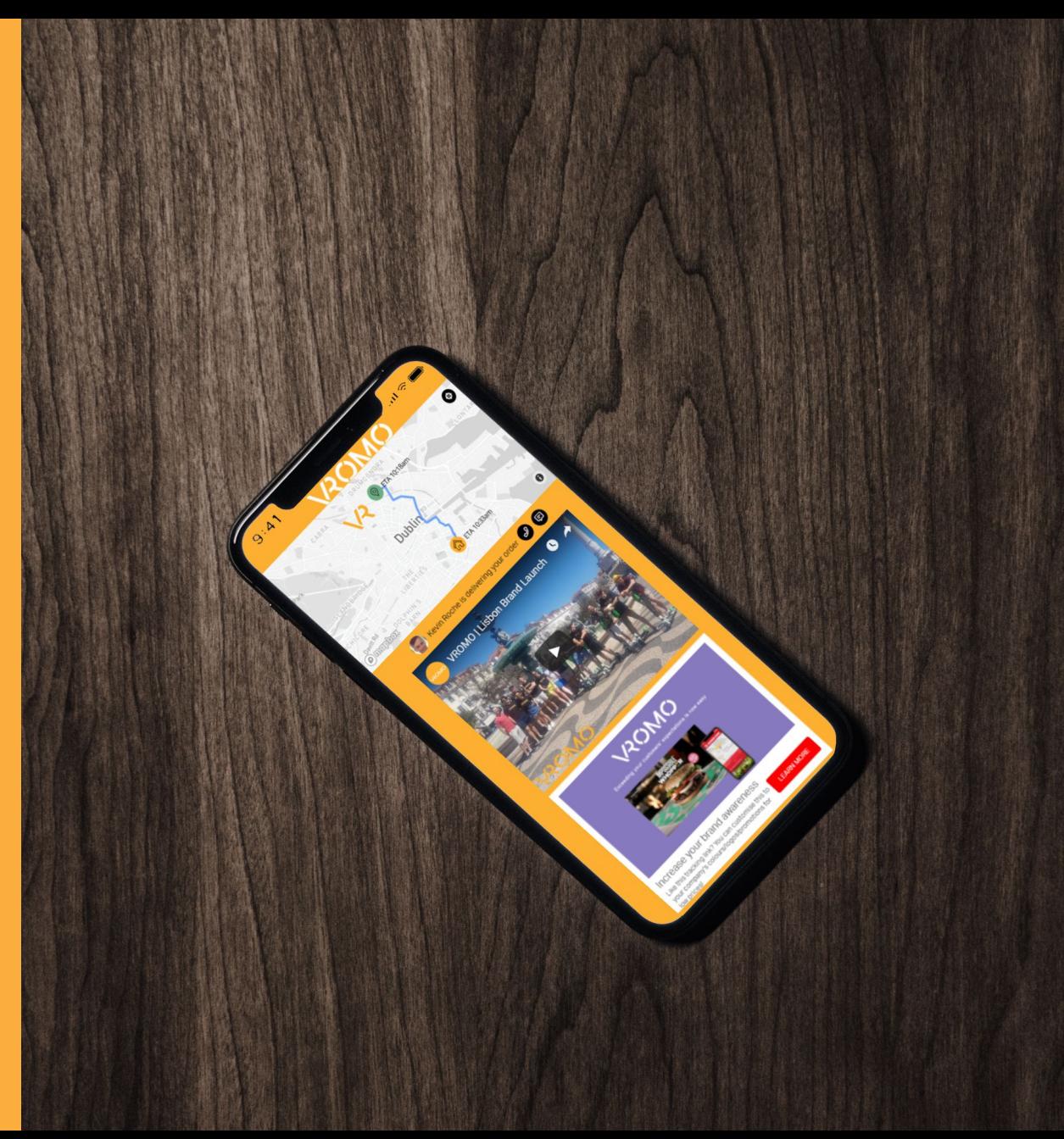

#### **VROMO**

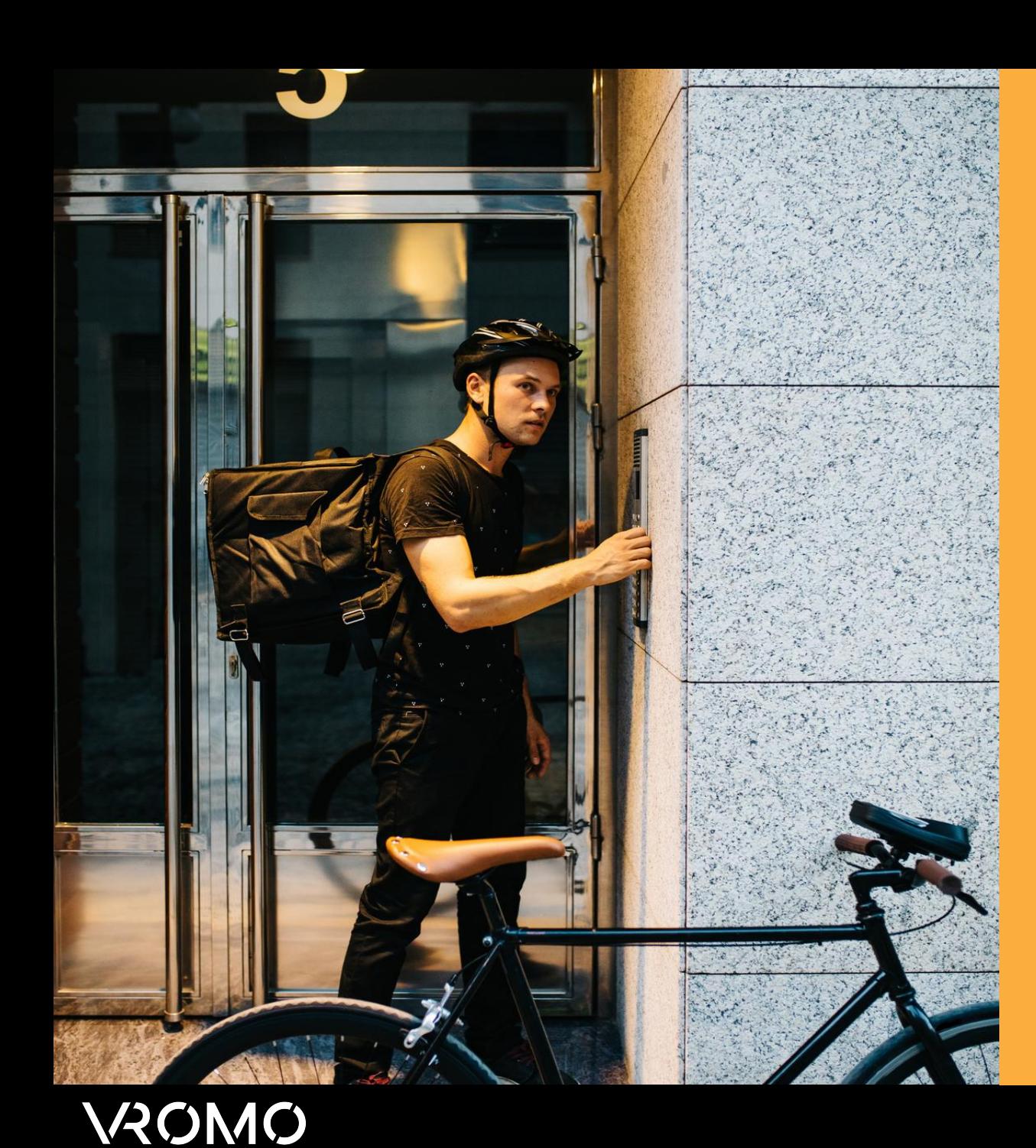

#### VROMO Features & Benefits

**Today we will take you through the following features & their benefits to your store;**

- » [Account Options](#page-3-0)
- » [Dashboard Summary](#page-4-0)
- » [Dispatch View](#page-5-0)
- » [Sites](#page-12-0)
- » [Teams](#page-13-0)
- » [Campaigns](#page-17-0)
- » [Auto-Dispatch](#page-18-0)
- » [Reports](#page-20-0)
- » [Planning Page](#page-25-0)

We will finish with some [FAQs](#page-27-0)

# Account Options

<span id="page-3-0"></span>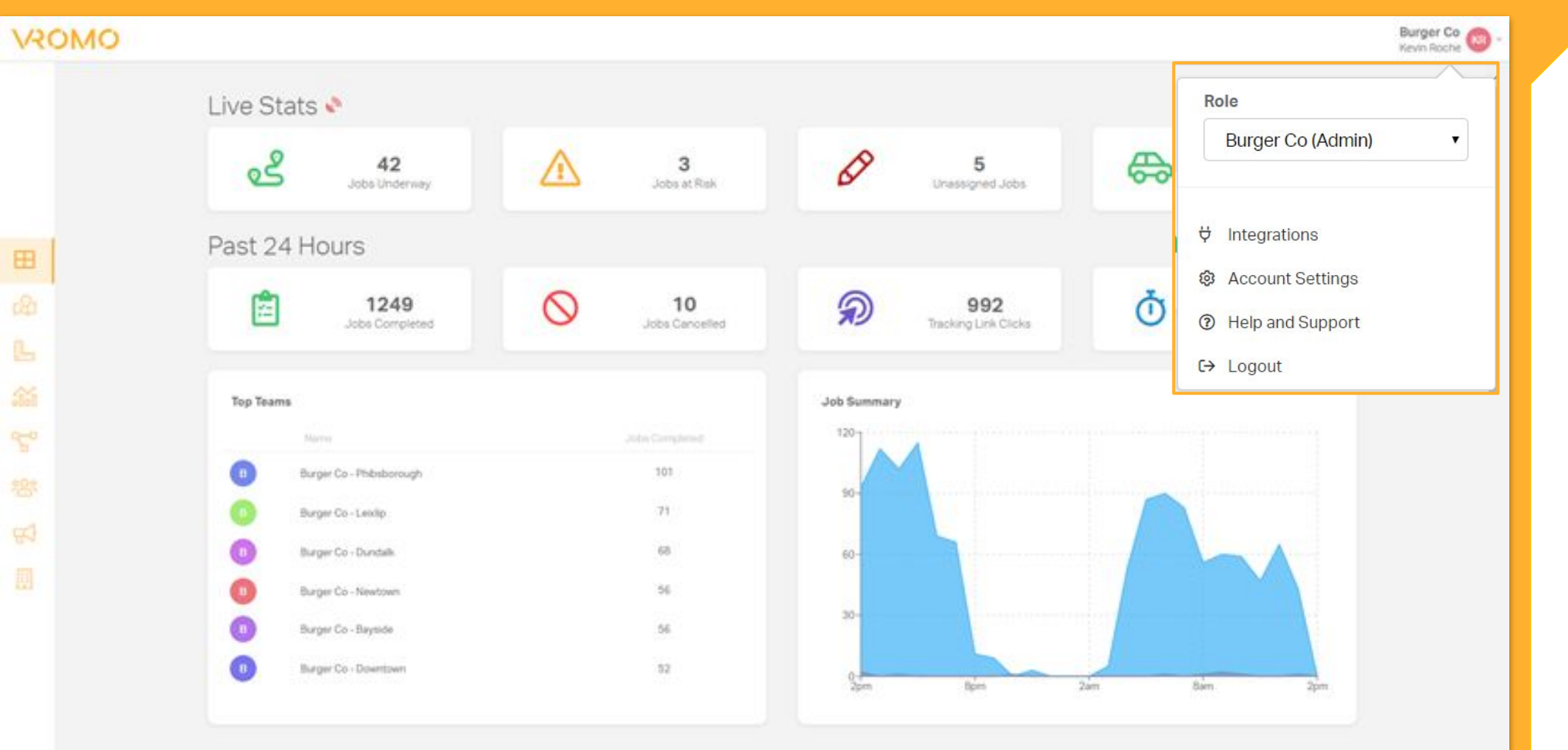

Clicking your profile name at the top right hand side of any page on VROMO will open this menu.

From account settings you can update your email, phone no & password etc. Help & Support allows access to our knowledge base & you can logout of your VROMO account here also.

#### **VAOMO**

<span id="page-4-0"></span>an overview of live statistics & a performance snapshot from the past 24 hours

 $\blacksquare$ 

 $E^Q$ 

見

翁

 $\mathcal{F}^{\alpha}$ 

200

 $\mathbb{F}$ 

圓

#### This tab shows **Dashboard Summary**

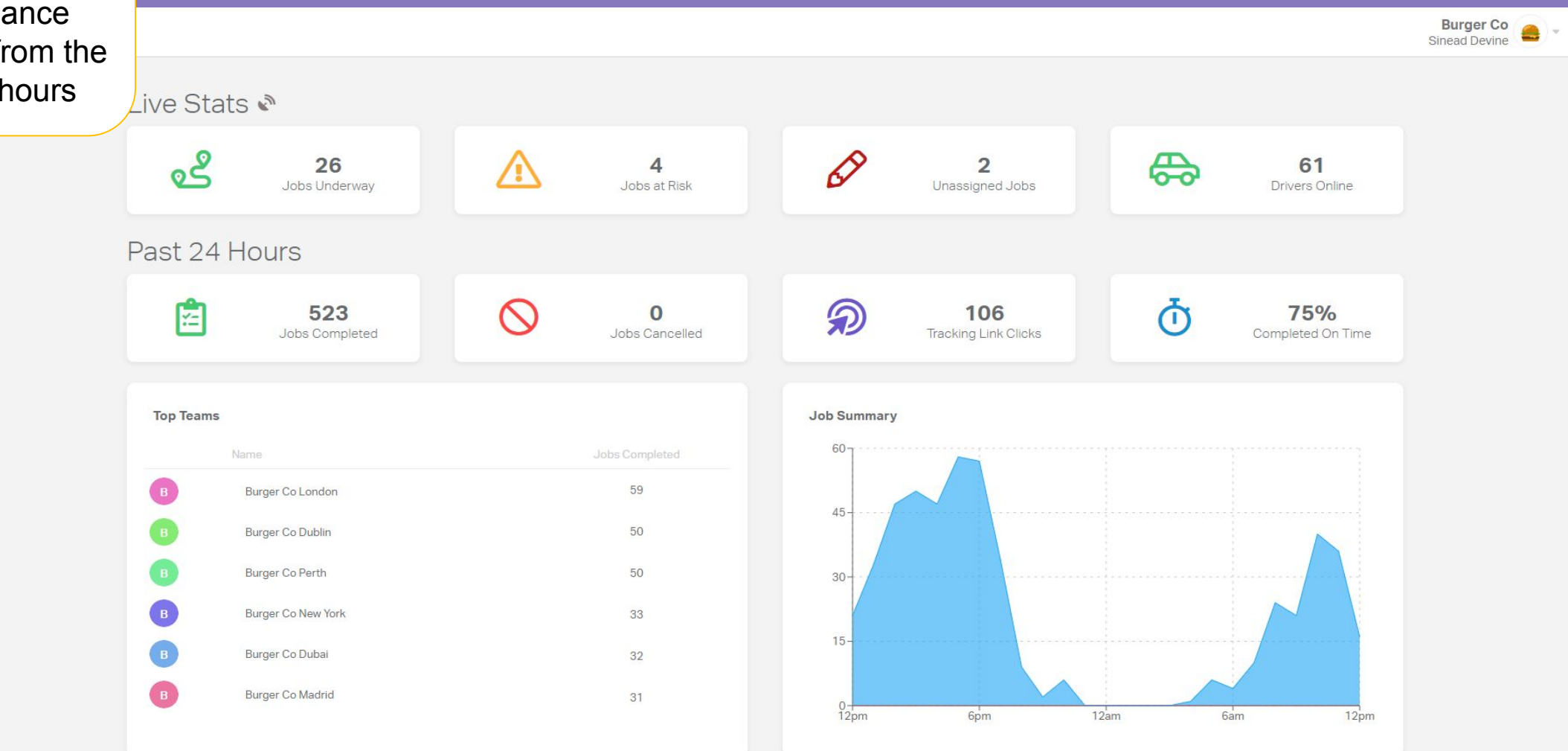

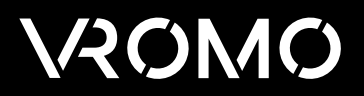

### Dispatch View

<span id="page-5-0"></span>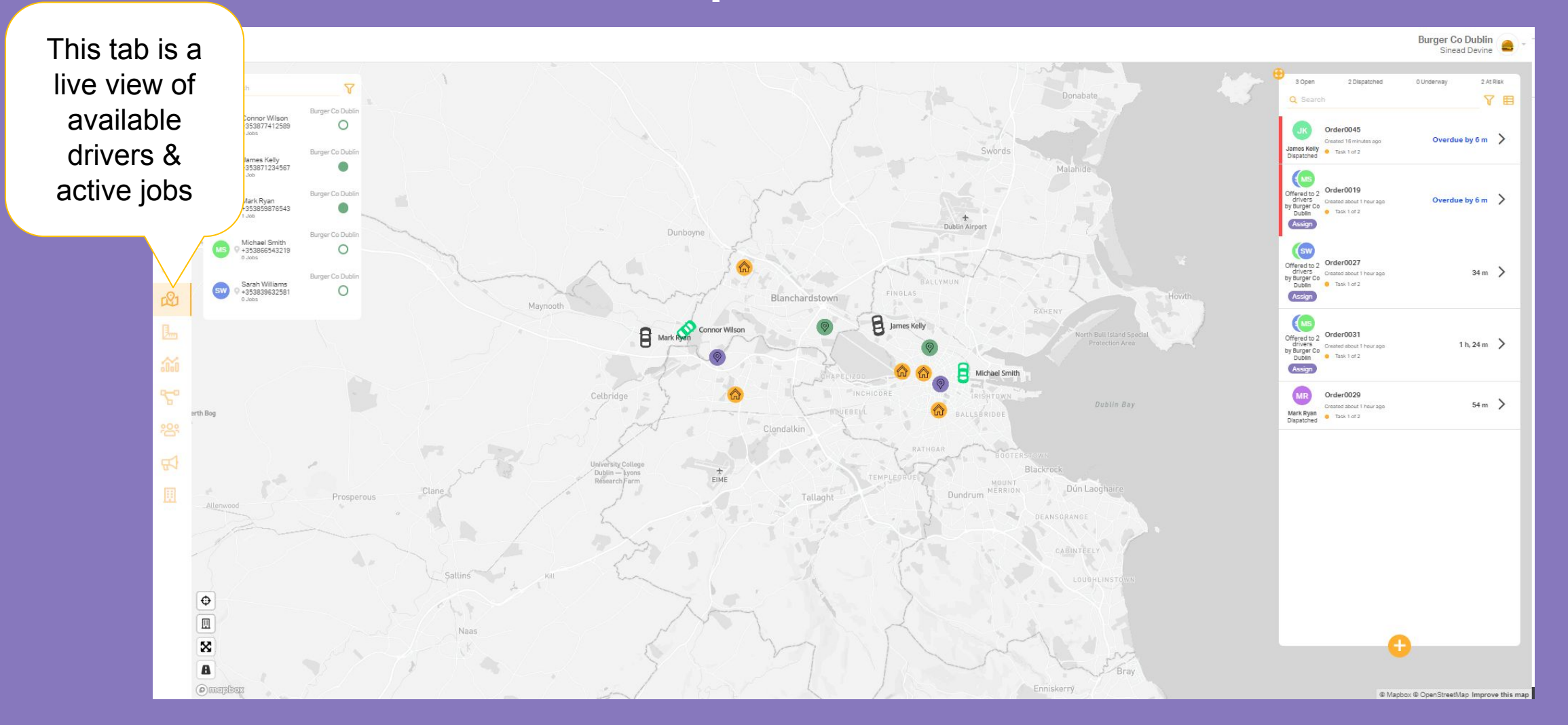

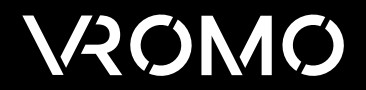

## Driver Pane

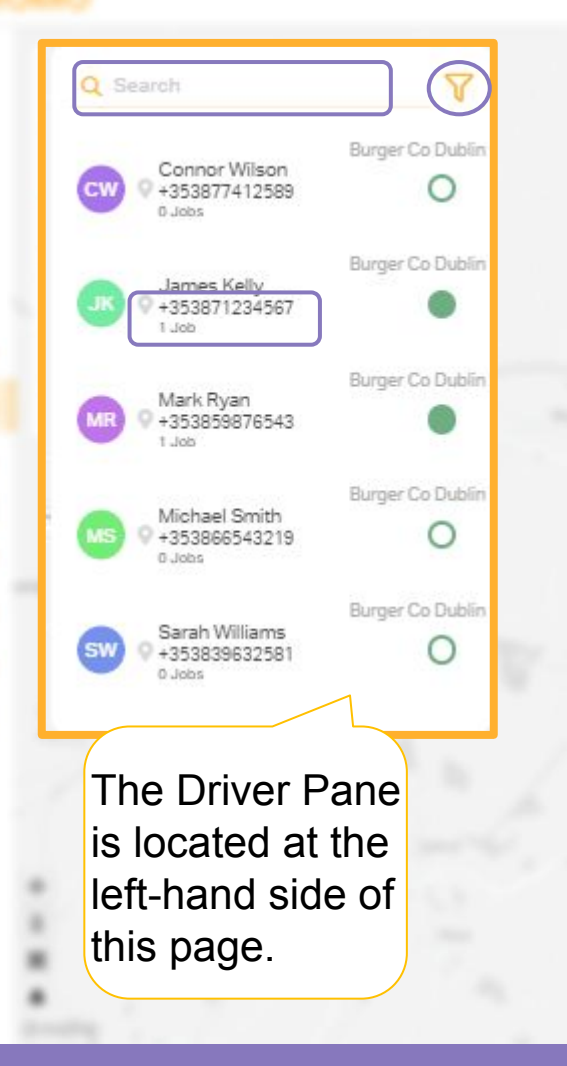

This display can be filtered by Team & availability by clicking the filter icon in the top right.

- You can also type a drivers name or phone number into the search bar to quickly find an individual driver.
- Driver contact information & how many jobs are currently active on their app can be seen.
- Clicking on a driver in this menu, will highlight them on the map as well as any jobs currently on their app.

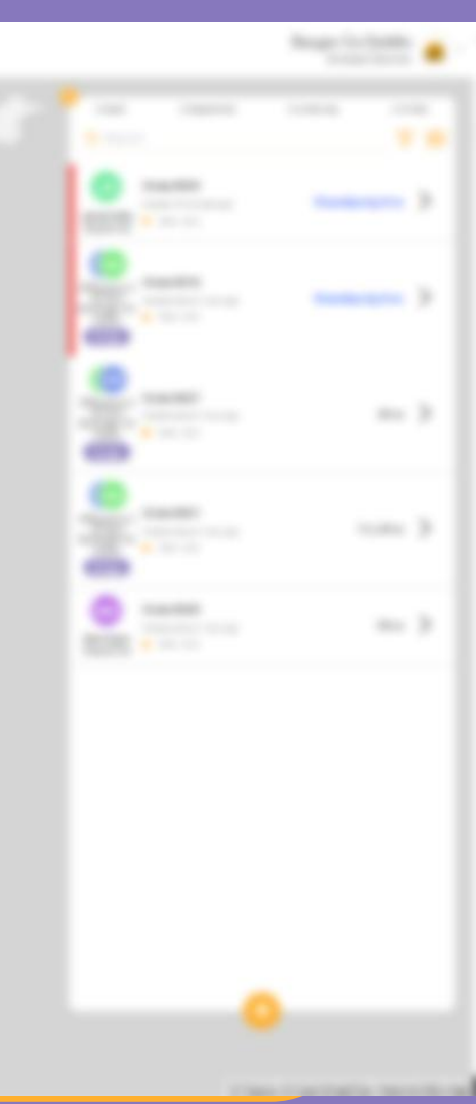

#### **VROMO**

### Map Pane

Purple & green pins indicate pick-ups / restaurants, yellow pins indicate customer addresses. Purple pins are pick-ups that do not have a driver assigned; Green pick-ups have a driver assigned.

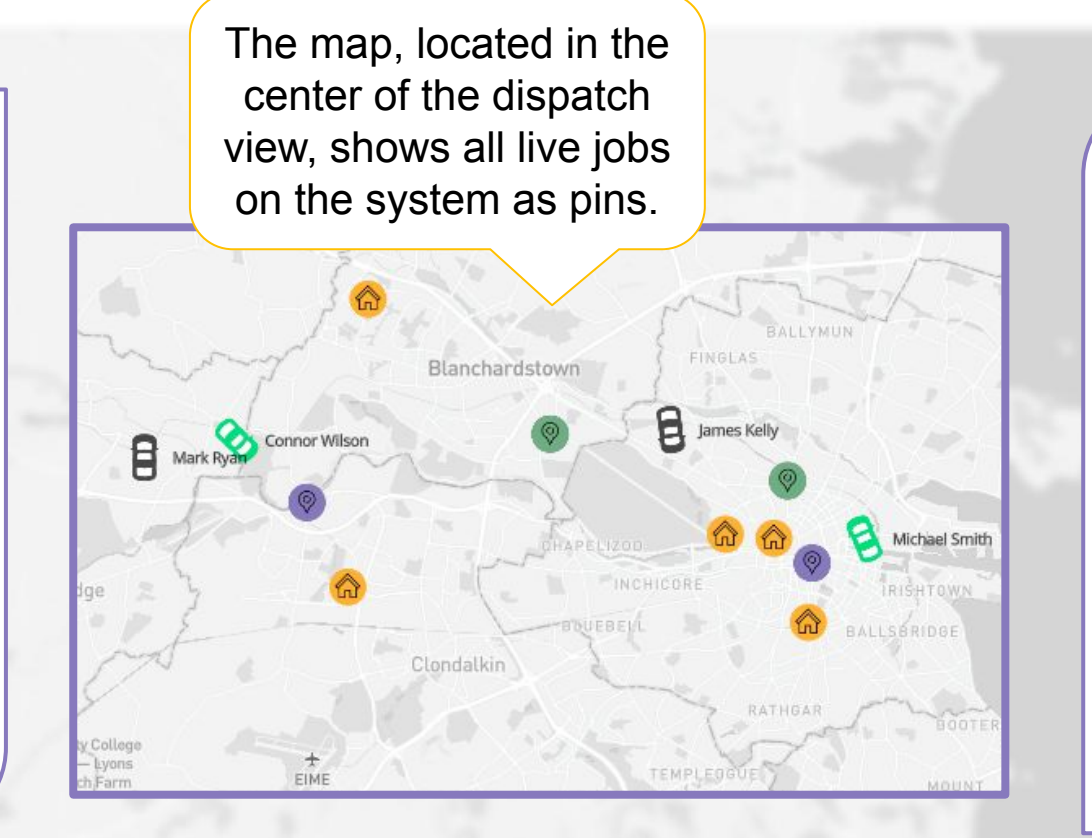

Each driver is represented by a car icon displaying their location. A green car indicates a driver that has no jobs on their app, a black car indicates a driver currently has jobs on their app.

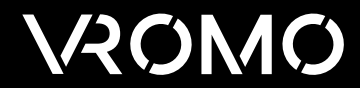

### Jobs Pane

- The Jobs Pane shows a list of all live jobs currently on the system. Details such as Driver, Creation Time, Order Number etc are displayed.
- Inputting any information, such as customer name, site name, order ID etc, into the search bar at the top of the driver pane is useful to find a specific job(s).
- Jobs can be filtered by teams, drivers, sites, auto-dispatchers, job status & risk level using the filter icon at the top right hand side of the pane.
- To change the jobs to a condensed list view click the table button to the right of the filter button.
- To create a brand-new job manually, press the yellow  $+$ button at the bottom of the pane.

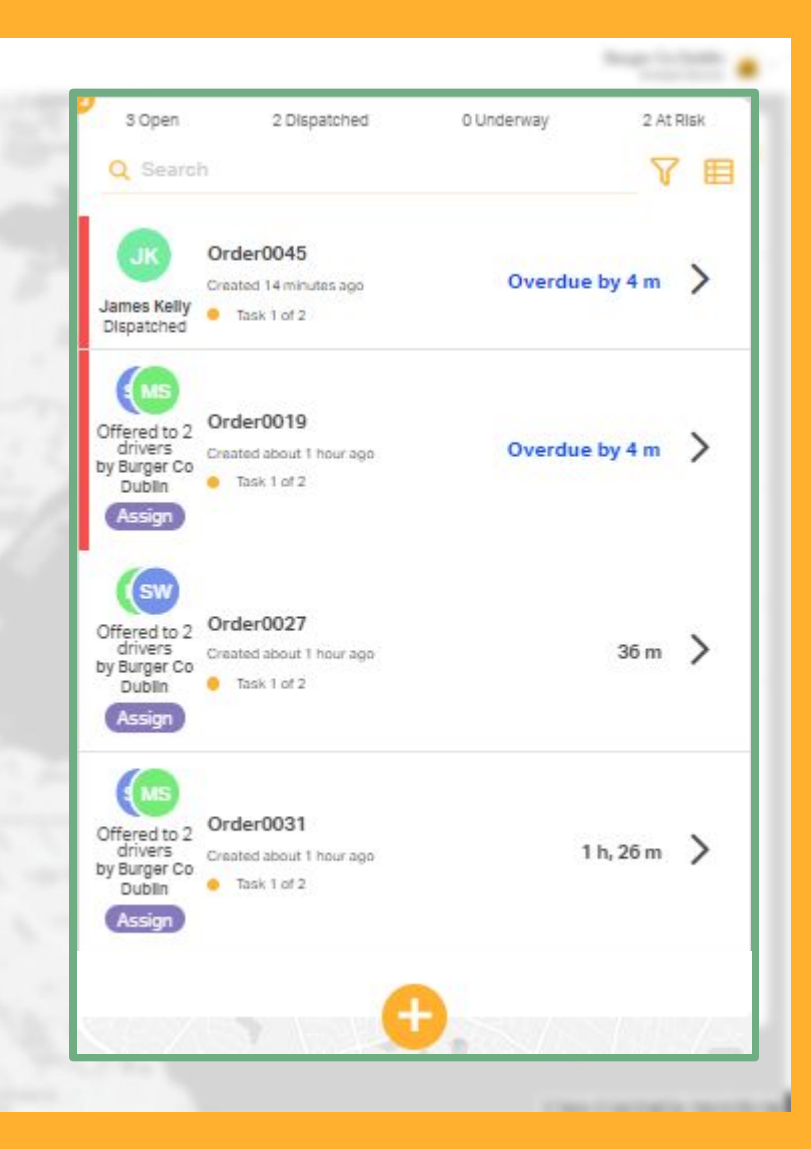

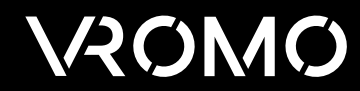

### Job Details

- Each job can be expanded to show more details about the tasks involved, to do this click the arrow to the right of the job you wish to expand.Here, you can see the countdown to deadline for each task with an assigned deadline.
- You can see which team the job is associated with, the addresses for each individual task & the distances in between.
- There are 6 grey buttons, from left to right they are as follows: expand job details further, manually assign to a driver (can also be done from purple 'Assign' button at the top left hand side), edit job details, add an issue, cancel job, duplicate job.

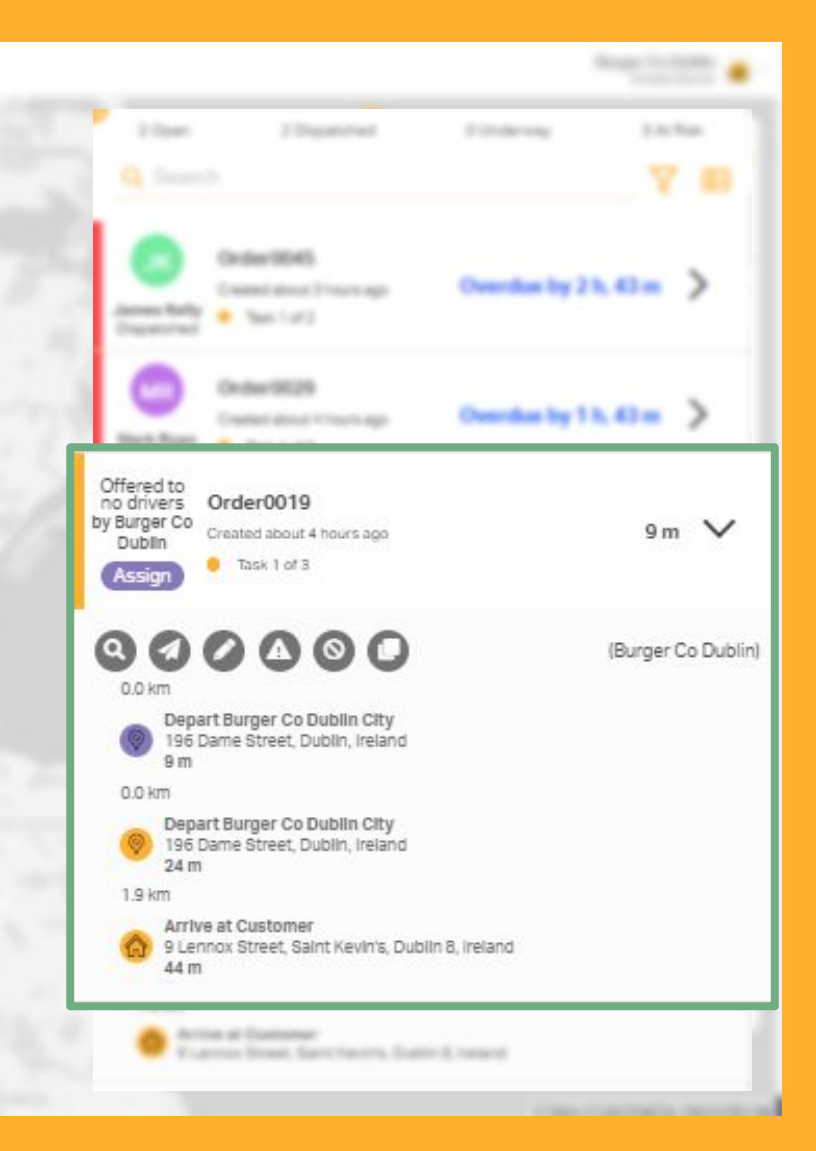

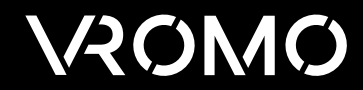

#### Create a New Job

- The preference is for all jobs to be created via an API Integration.
- If you need to create a job manually, these are the options that will appear after pressing the create job button mentioned 2 slides ago.
- We would recommend using 'For a Restaurant / Site' where possible.

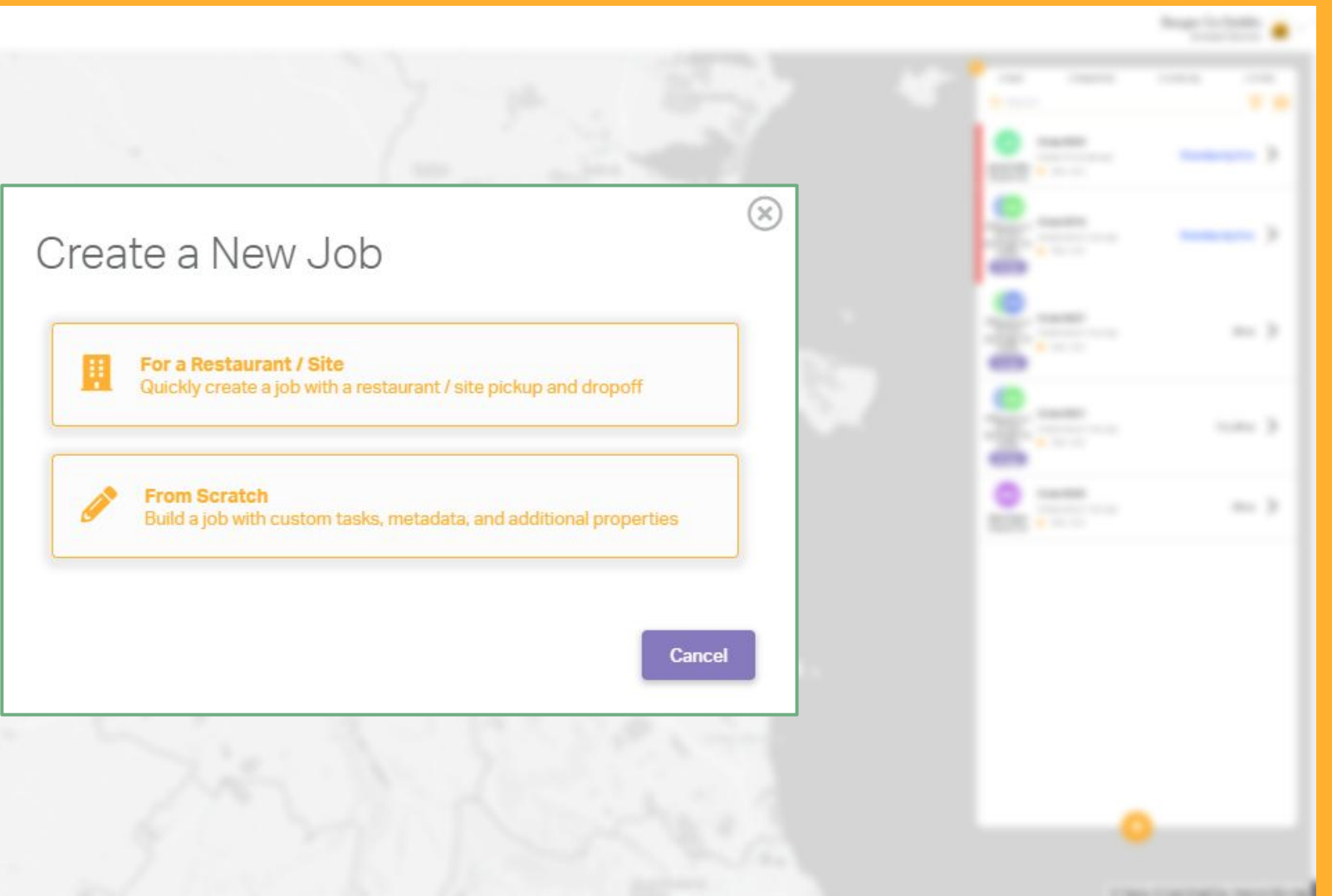

#### **VAOMO**

### **Driver Chat**

- Once a message is sent from the store, the driver receives a notification, they can instantly see the message & reply to the store.
	- Similarly, if a driver has an issue, they can initiate a chat by sending a message to the store who will see the dialogue box pop up on their screen with the order number of the job displayed at the top.
- All chats are recorded & visible in the Job History which is shown in later slides.

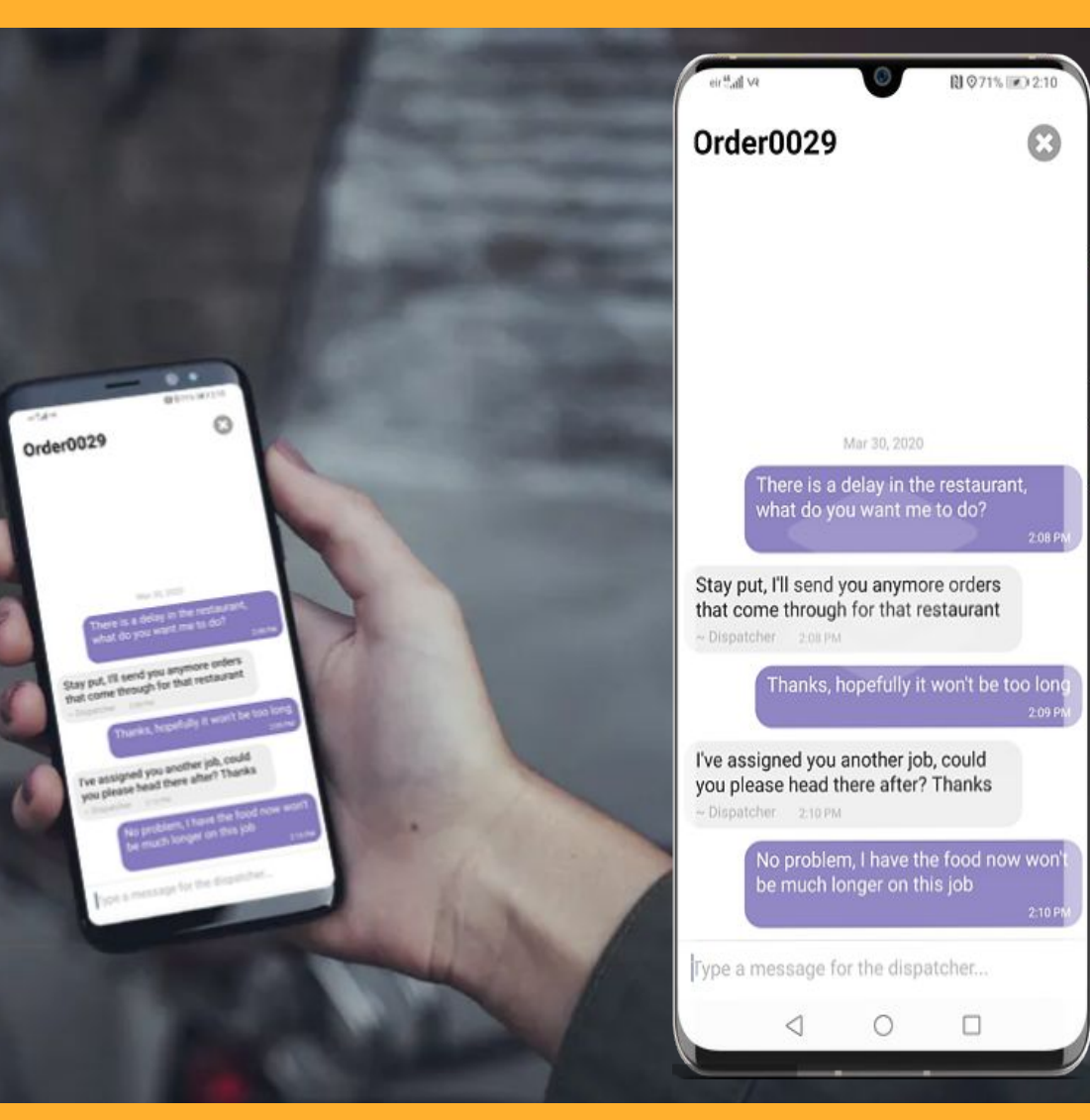

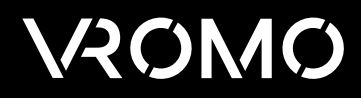

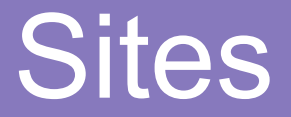

<span id="page-12-0"></span>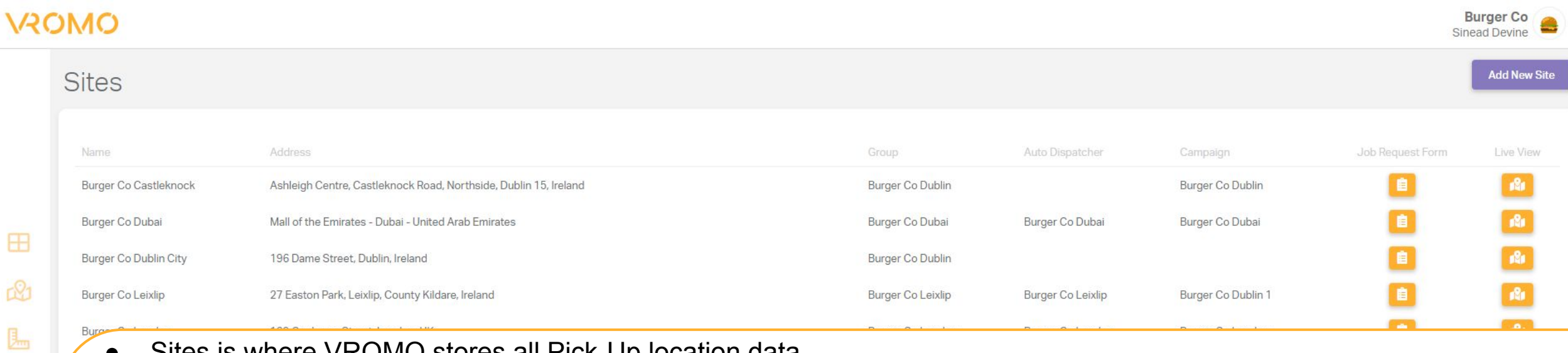

- Sites is where VROMO stores all Pick-Up location data.
- Sites are created automatically from incoming jobs for the majority of integrations. Sites can also be manually created ● Sites are created automatically from incoming jobs for the majority of integrations. Sites can if needed.
- Each site can be associated with a team so jobs that come into a specific site will also be associated with that specific ● Each site can be associated with a team so jobs that come into a specific site will also be team.
- Sites can also be connected to auto-dispatch policies & campaigns allowing each restaurants driver & customer experience to be unique.<br>
experience to be unique.
- The site name should be identifiable by restaurant name and location.
- Sites can be edited by clicking the Site Name.
- Sites include URL links you can share with individual restaurants to create jobs 'Job Request Form' & to view their jobs 'Live View'

and<br>and

 $\mathcal{L}_{\alpha}$ 

**293** 

 $\mathbb{F}$ 

 $\hfill \square$ 

<span id="page-13-0"></span>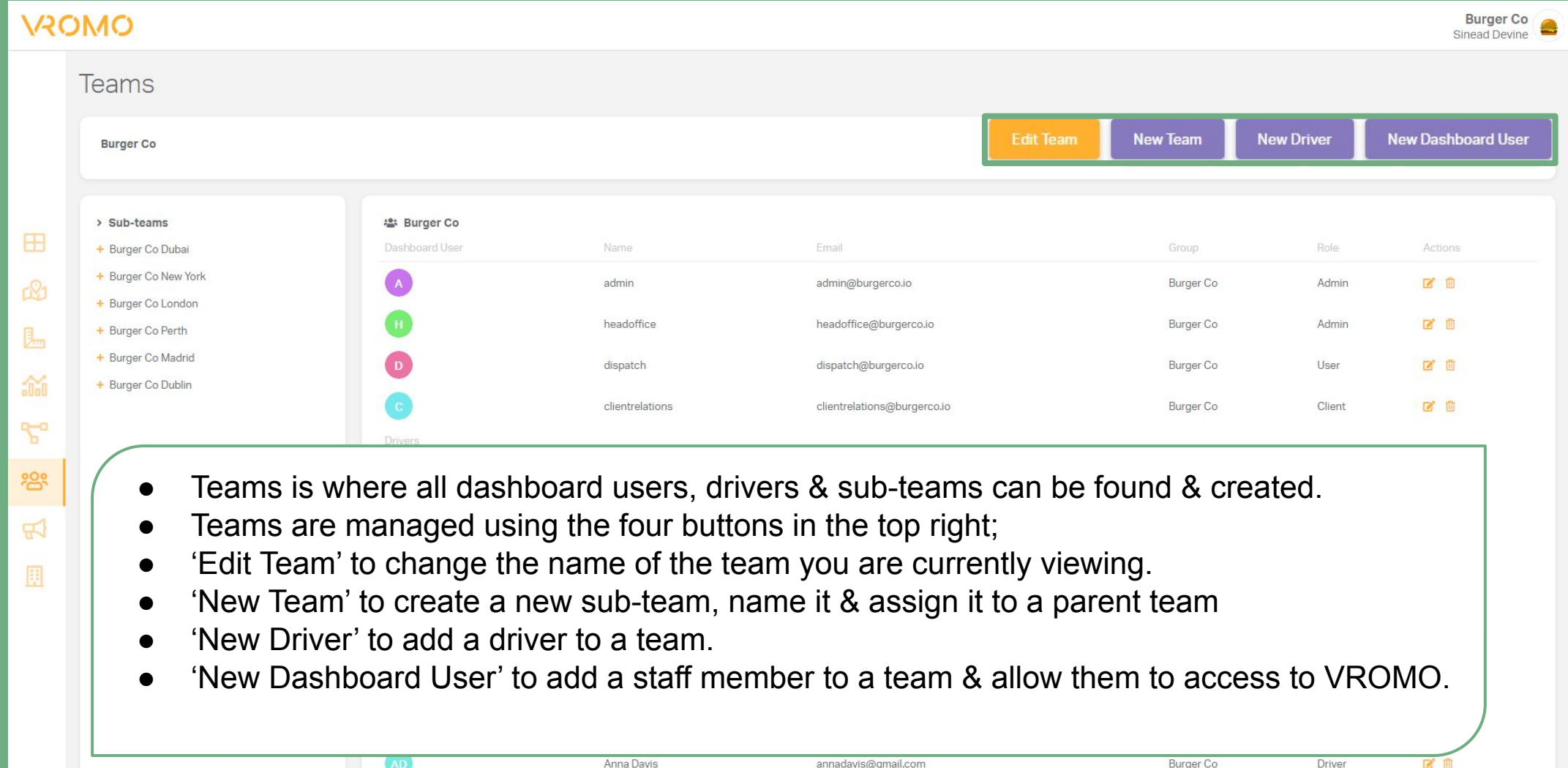

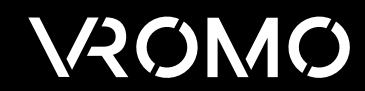

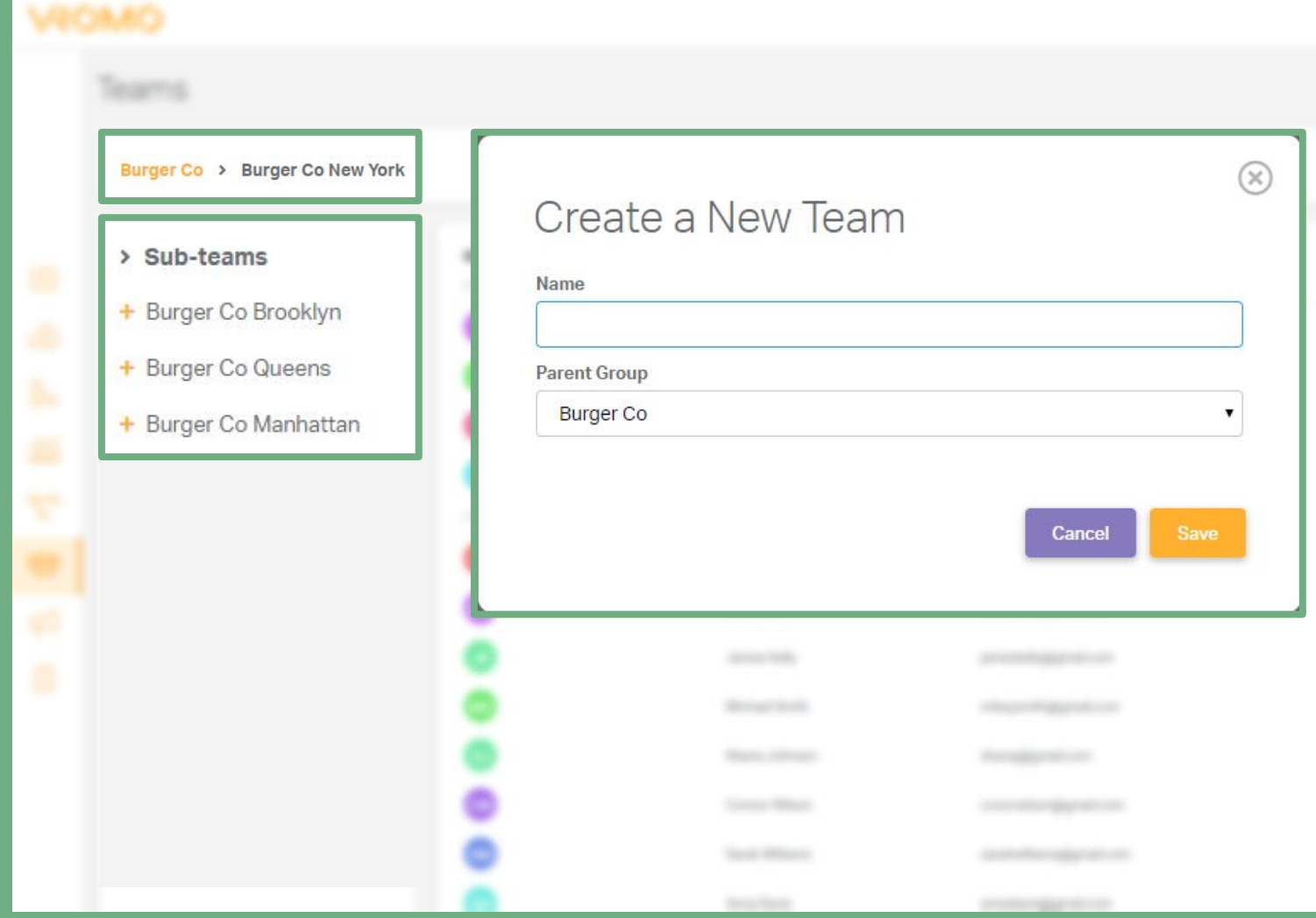

- A new team can be created as a sub-team of any existing team.
- Sub-Teams are located on the left hand side of the teams page.
- Sub-Team's may contain further sub-teams, you can view all teams within a sub-team by clicking the '+' to the left-hand side of the team name.
- Teams should be named to allow them to be easily identifiable.

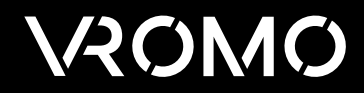

Borger Str.

- To add a driver you will need their email address, who they are driving for & the team you wish to add that driver to.
- 'Driving for' is the name shown to drivers when switching between different teams in the drivers app.

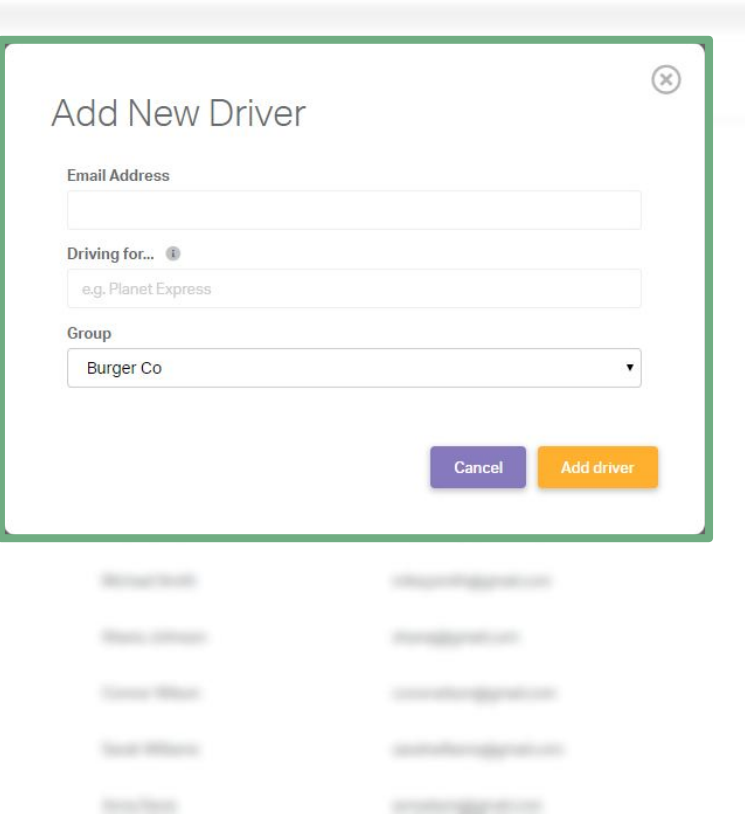

- Once added, the driver will receive an email with a link to reset their password & download the drivers app. The email also includes a link to driver training videos and docs.
- Drivers must update their profiles themselves including their name & contact number.

**Boogle Old** 

 $-1$ 

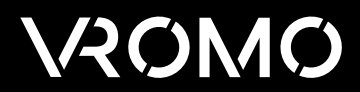

- To add a new dashboard user you will need their email address, the role you would like them to have & the team you wish to add that user to.
- The 'Admin' role has access to everything from the team they are created on down in the hierarchy.
- The 'User' role only has access to the dispatch & planning pages, they can assign, create & cancel jobs.

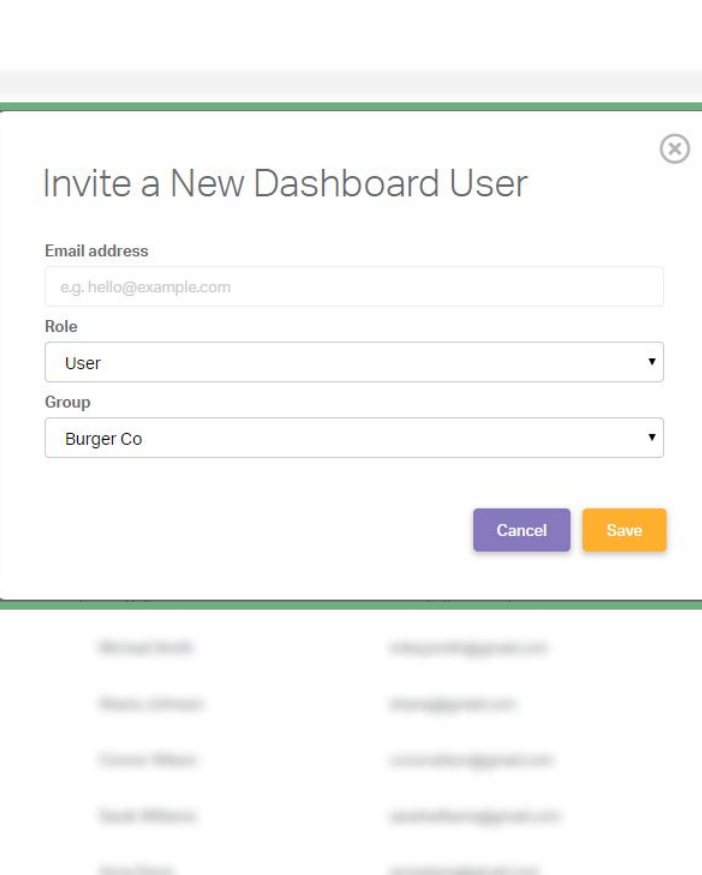

- The 'Client' role only has access to the dispatch screen & cannot interfere with any aspect of it, this is a view only user account.
- Once added, the dashboard user will receive an email with a link to reset their password. The email also includes a link to training videos and docs.
- Dashboard users can update their profile information themselves (see [Account Options](#page-3-0)).

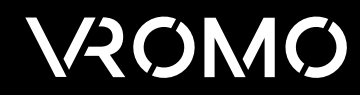

# **Campaigns**

<span id="page-17-0"></span>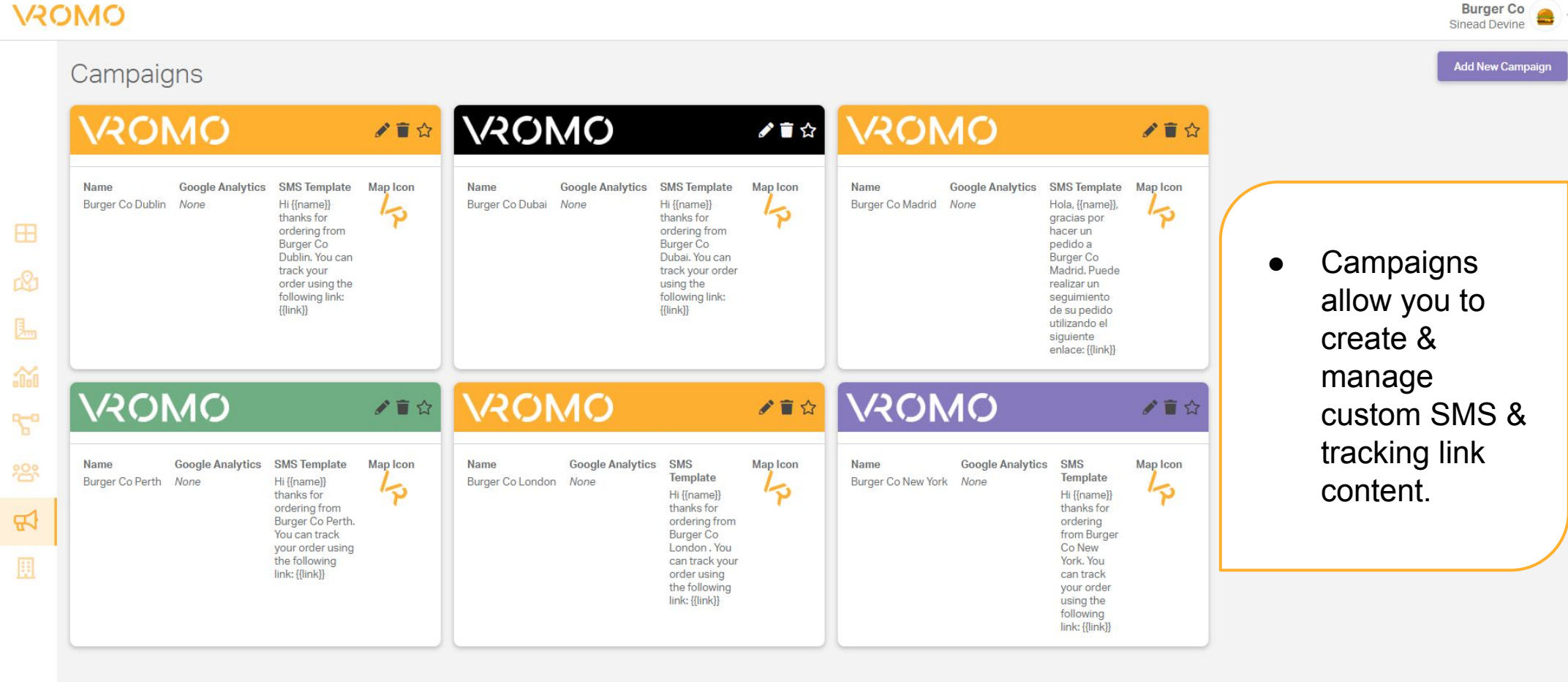

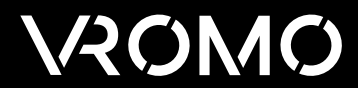

## Auto Dispatch

<span id="page-18-0"></span>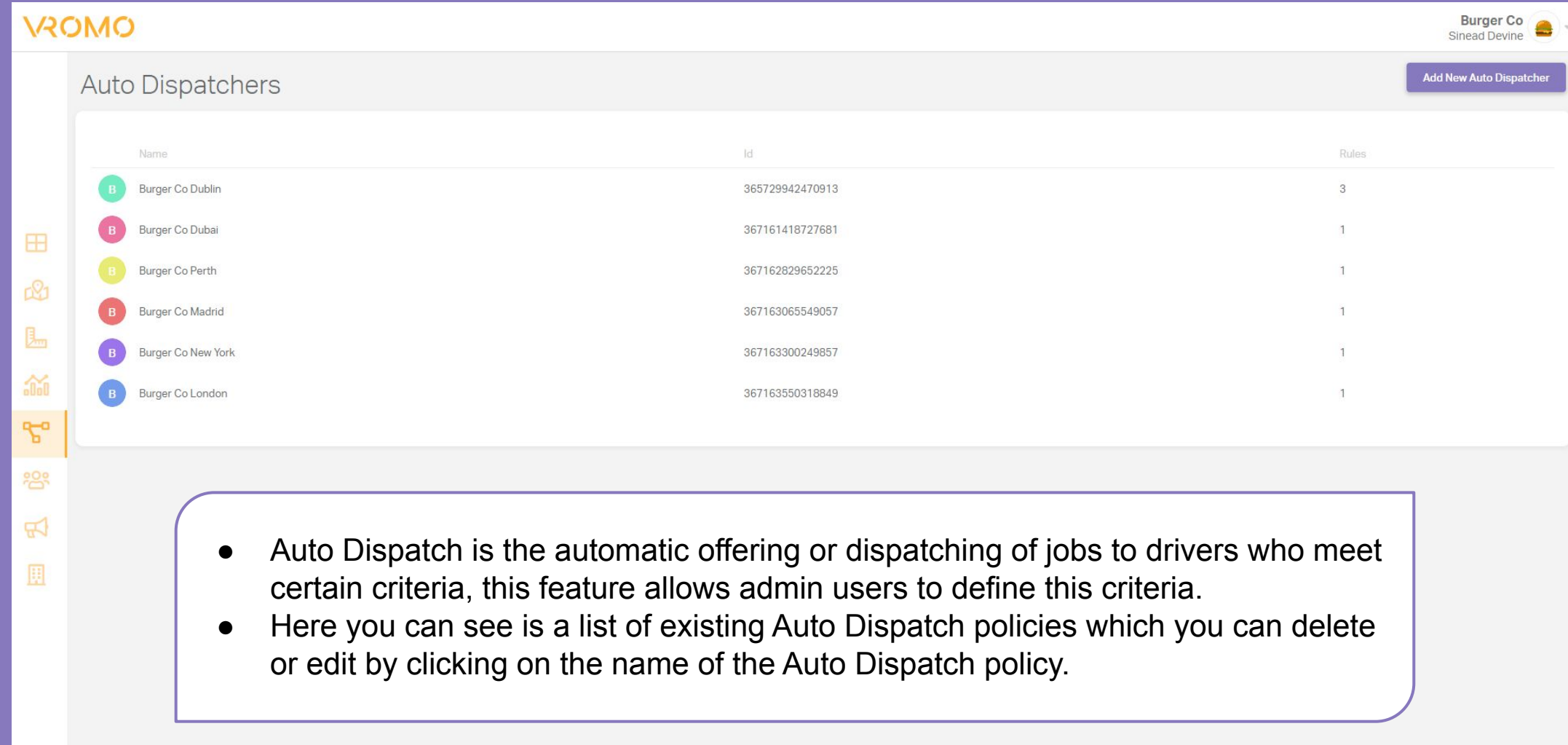

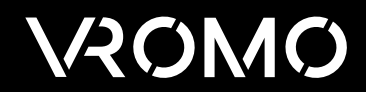

### Auto Dispatch

- The 'Add New Auto Dispatcher' button allows you to create a new auto dispatch policy and associate it to a team.
- Auto Dispatch policies should be easily identifiable by name, we recommend including the location to make it easier to assign an auto dispatch policy to Sites.

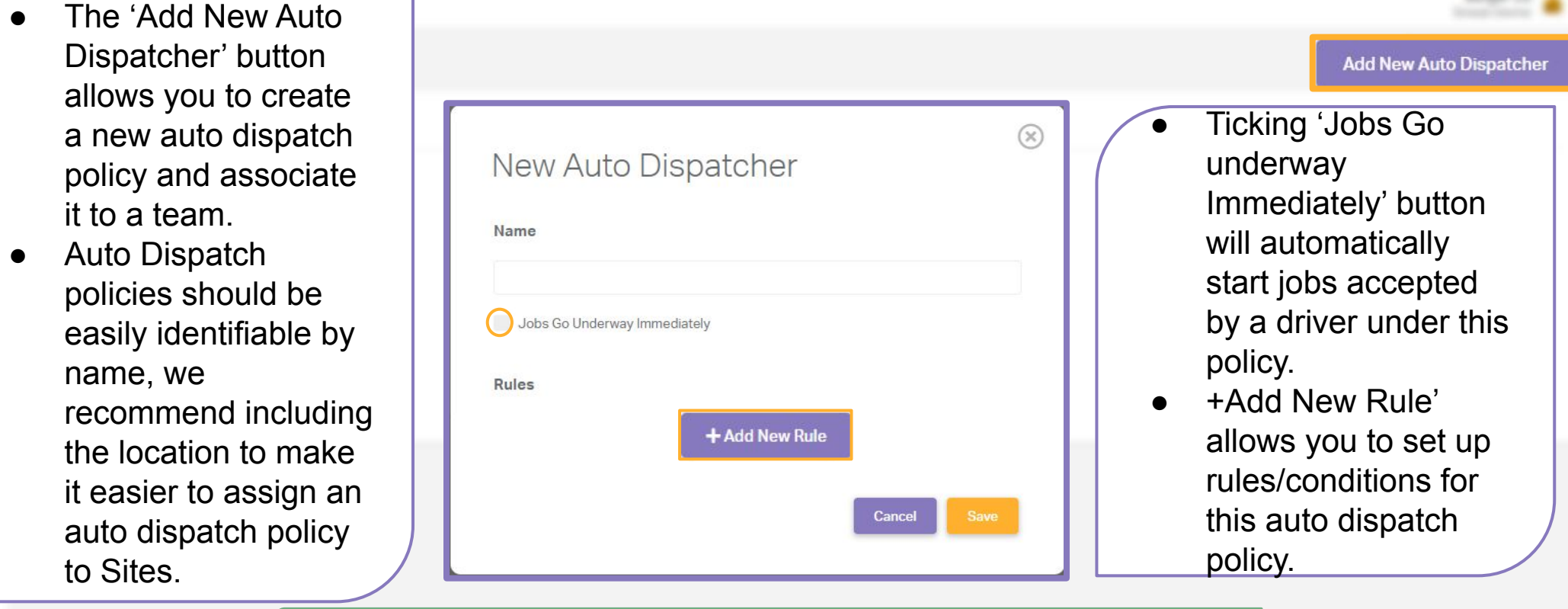

#### Below is VROMO's recommended base rule for on-demand food delivery.

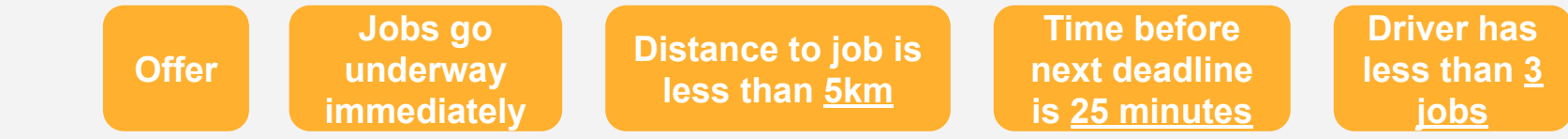

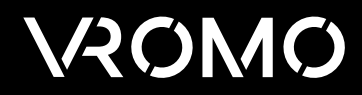

**Report Follows** 

# Reports<sup>'</sup>

<span id="page-20-0"></span>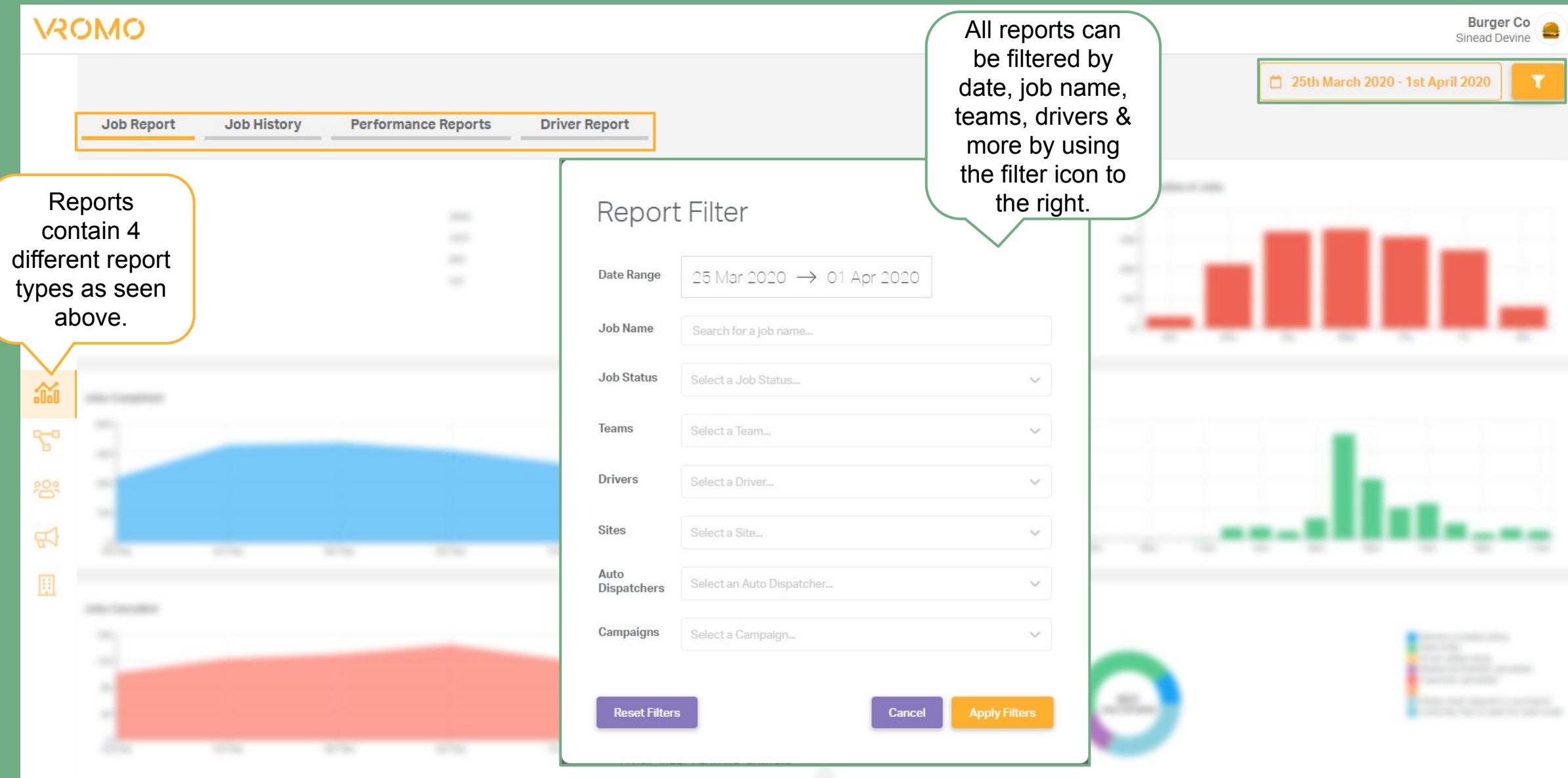

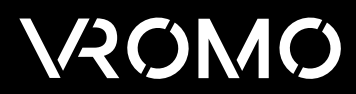

#### Job Report

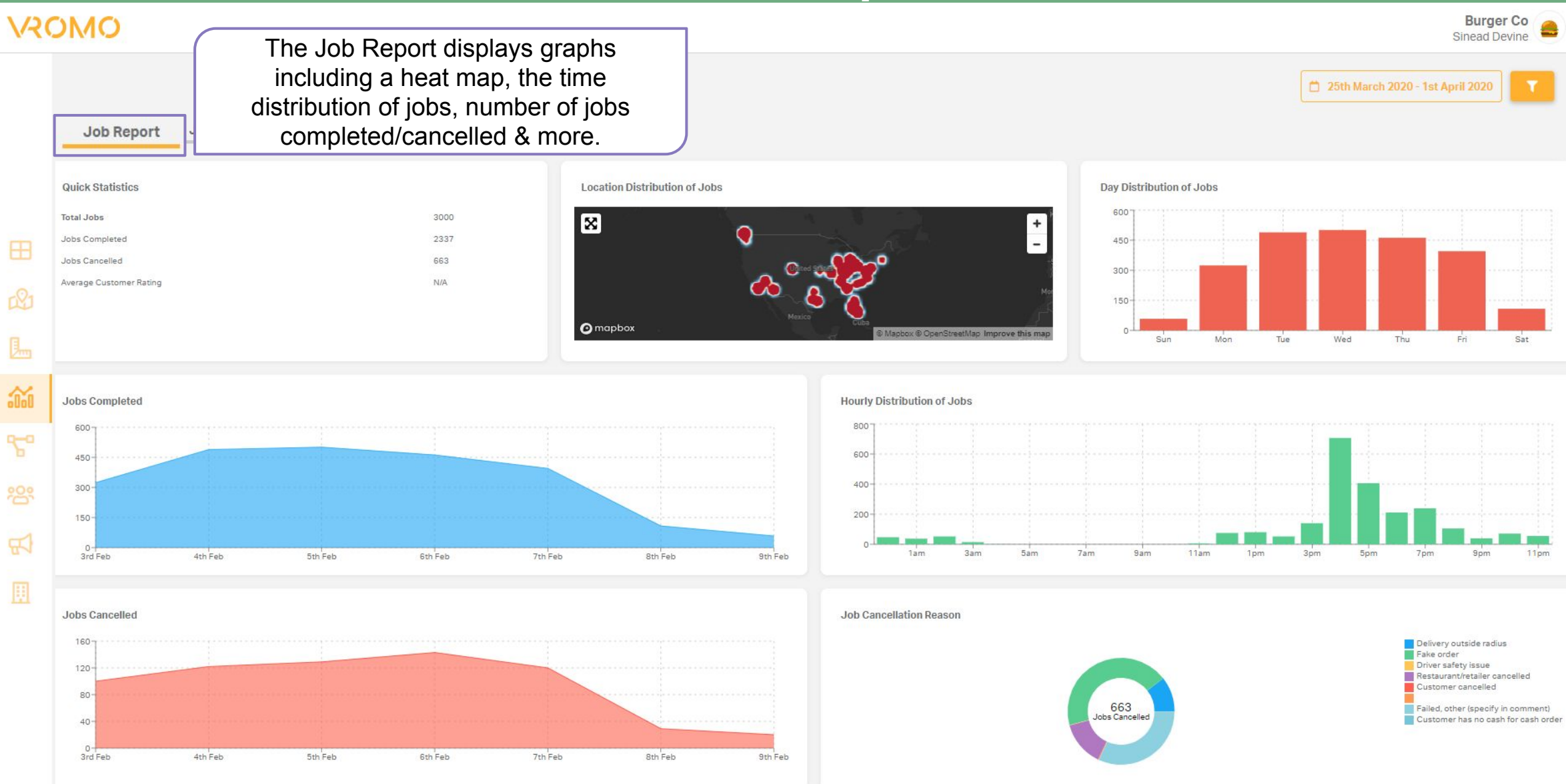

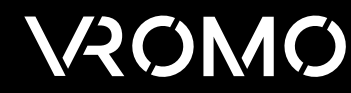

## Job History

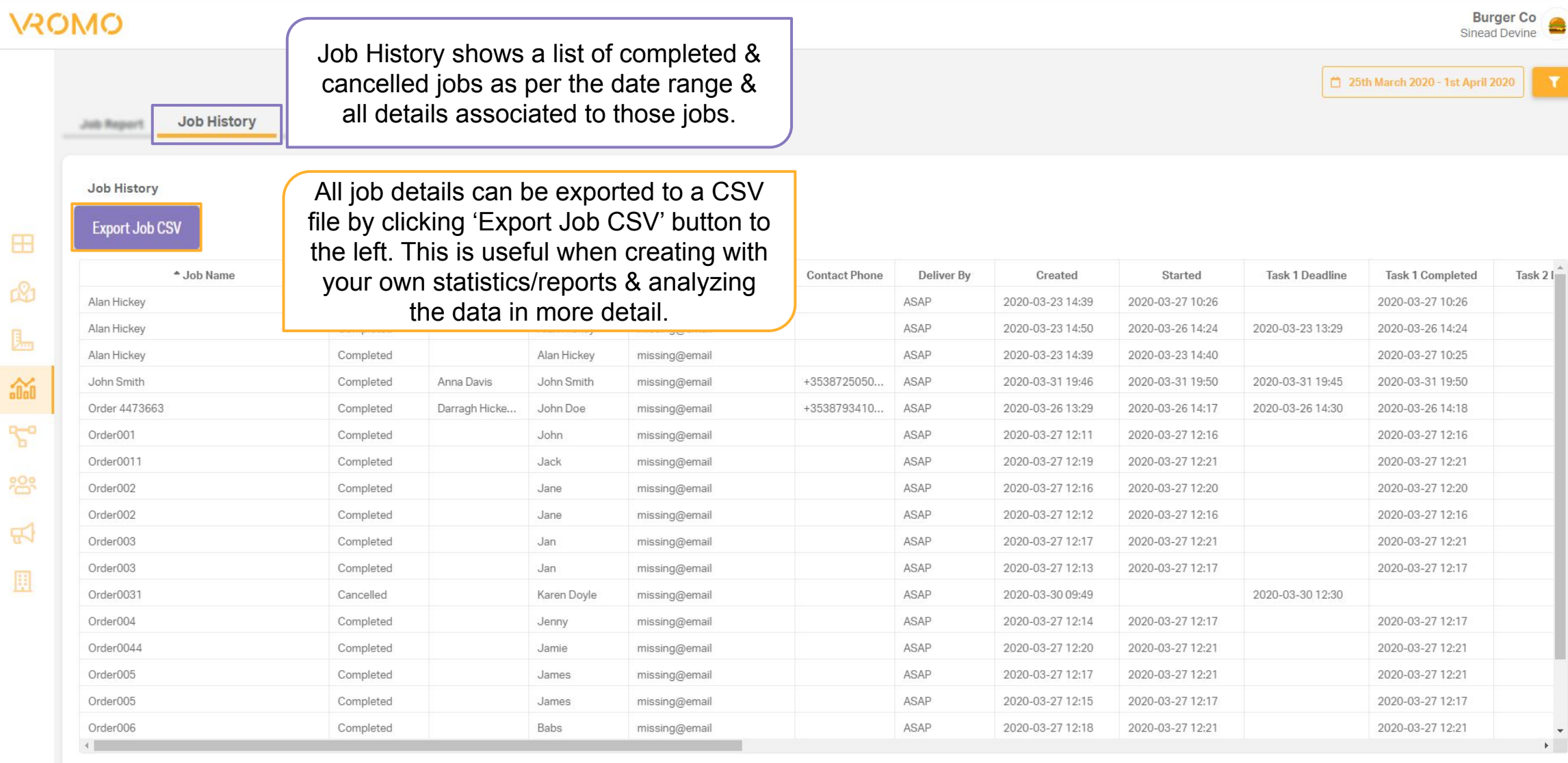

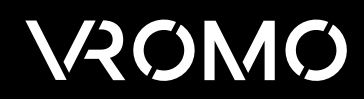

#### Performance Reports

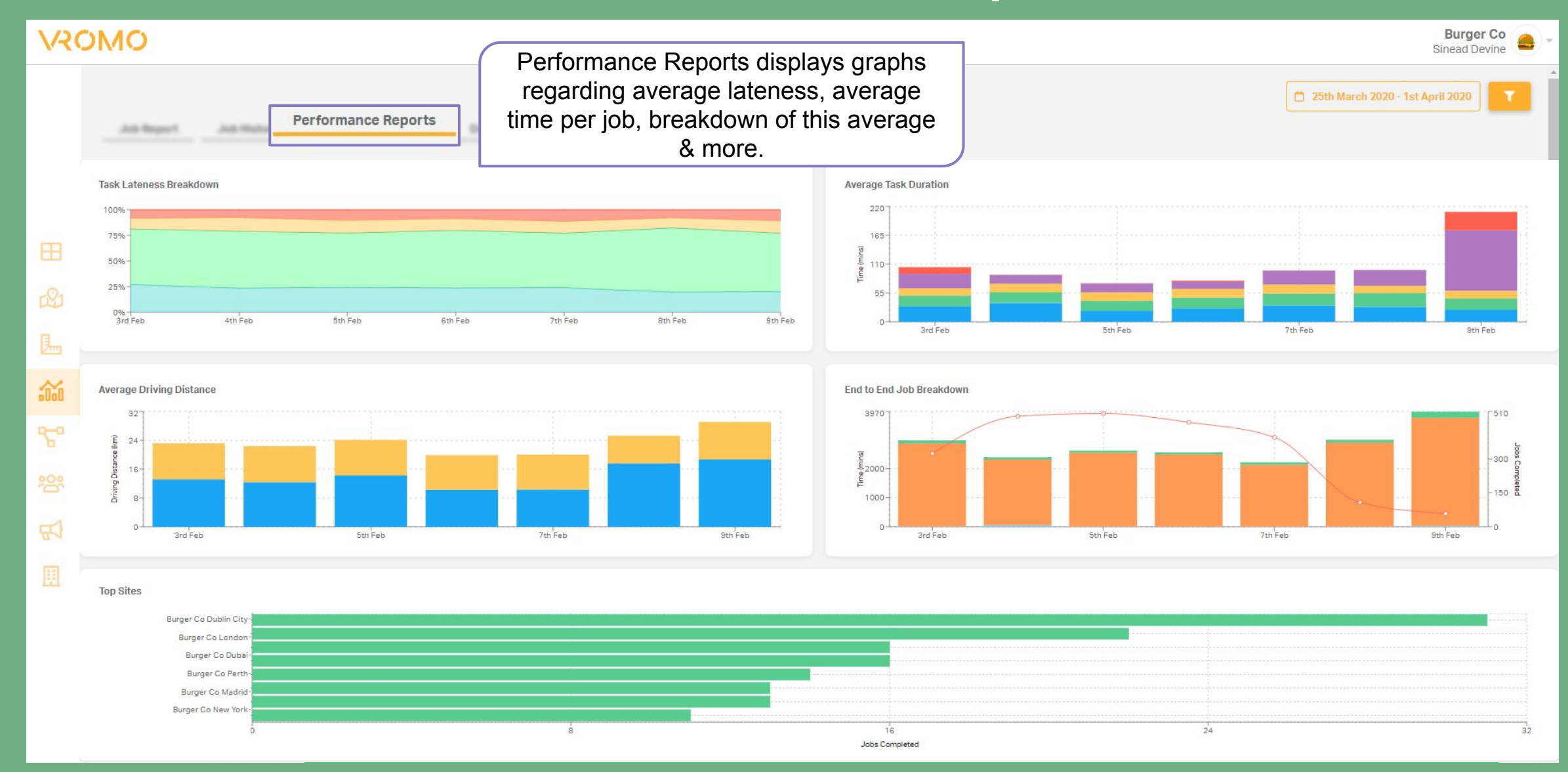

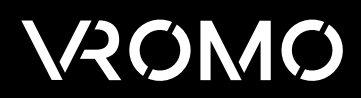

### Driver Report

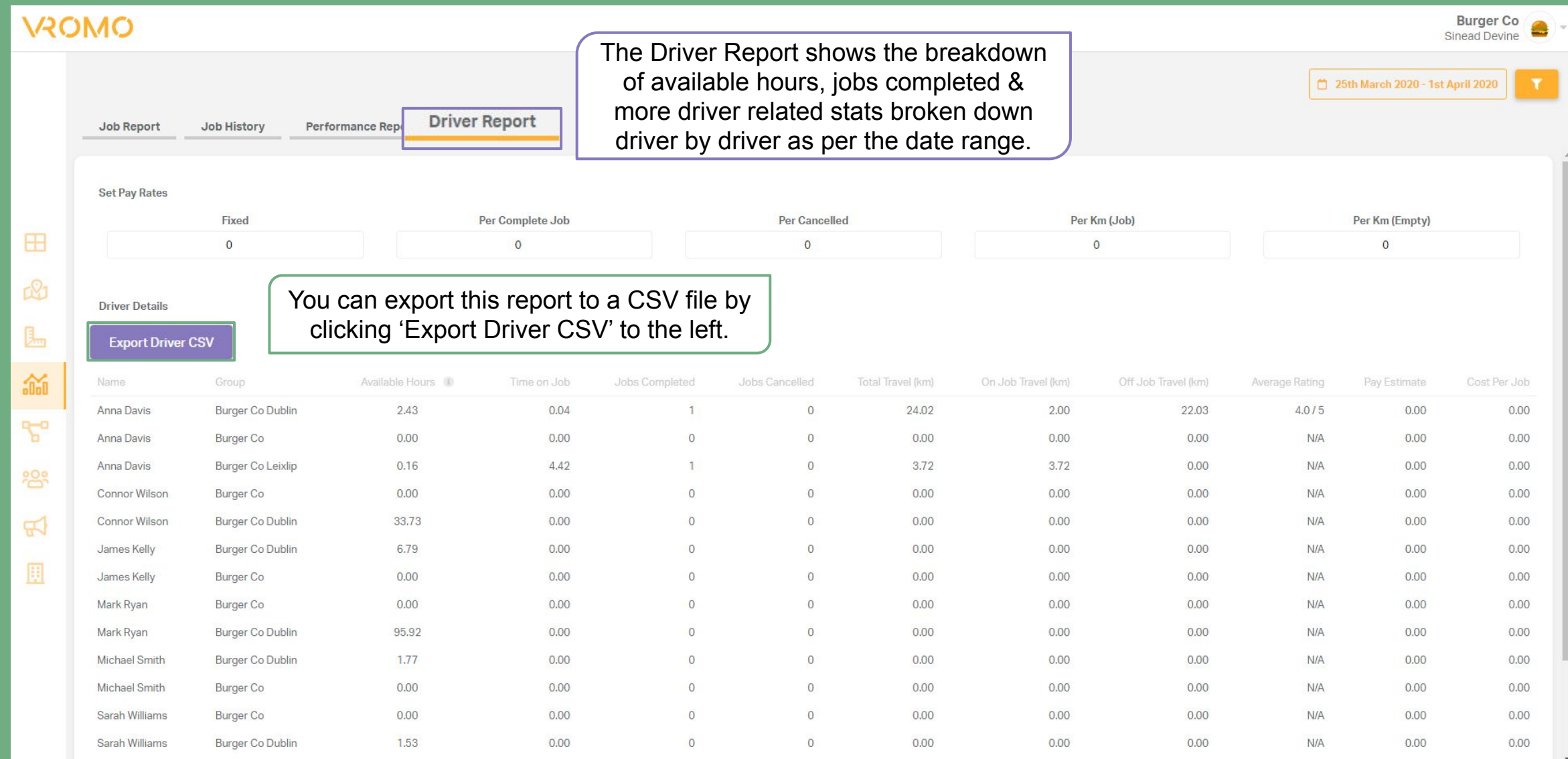

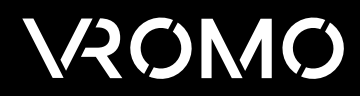

# Planning

<span id="page-25-0"></span>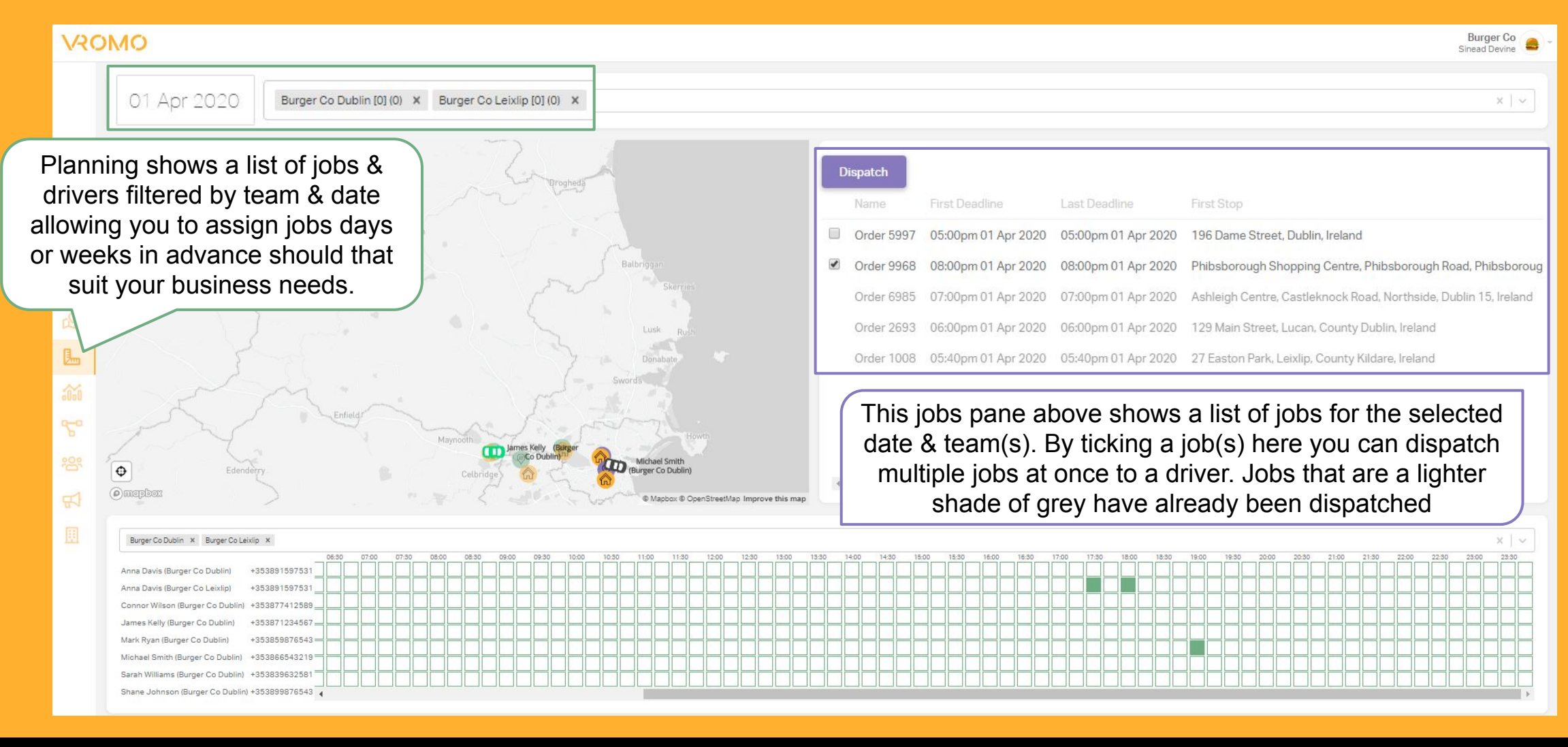

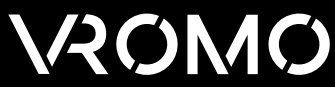

# Planning

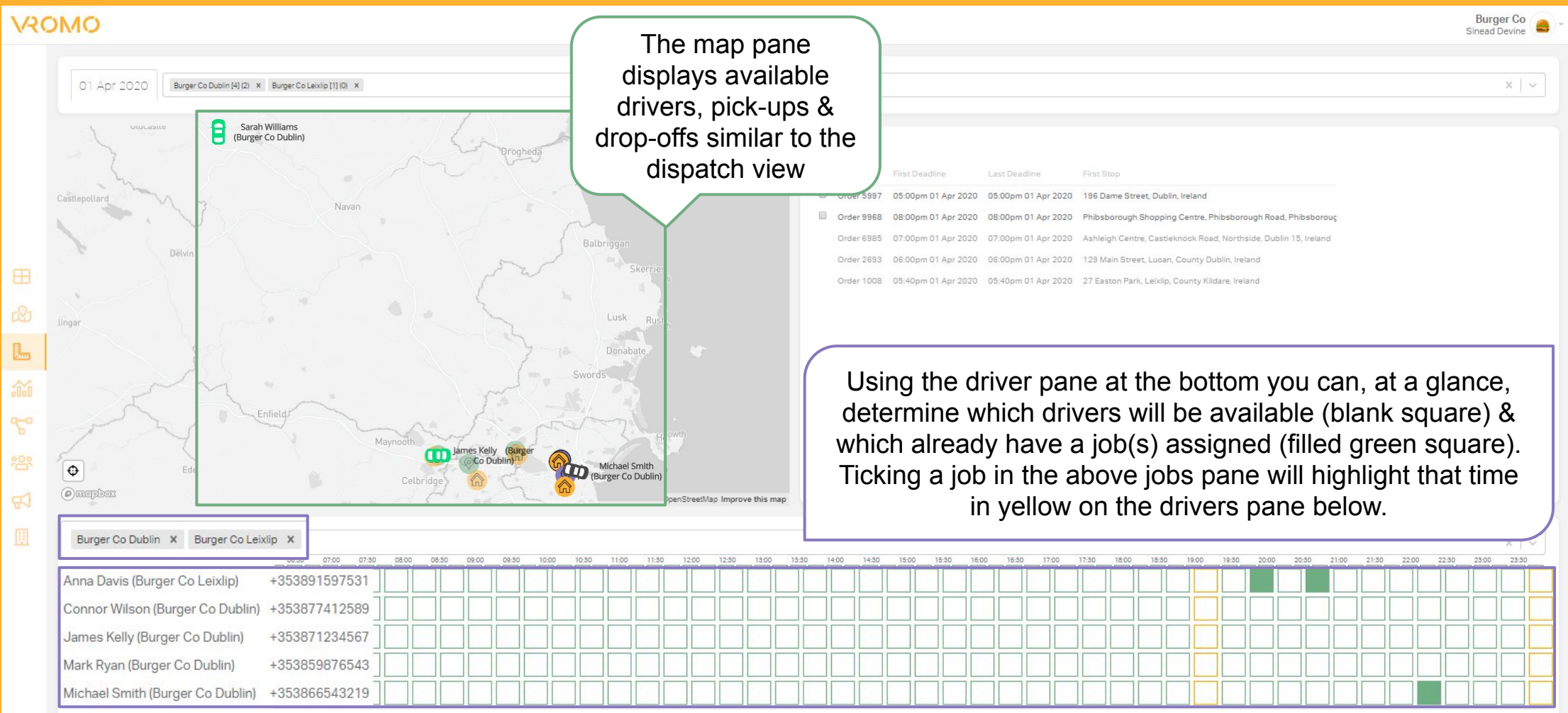

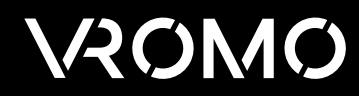

# FAQ's

- <span id="page-27-0"></span>**1. How can I set-up a driver?** 
	- Drivers need to be added to a team before they can start using VROMO.
	- Click the teams icon on VROMO
	- Click 'New Driver'
	- Enter the drivers email address, the details of the store & location they are driving for (e.g. Burger Co Phibsboro) & the group they should be saved on.
	- Click 'Add driver'
	- The driver will then get an email welcoming them to VROMO, asking them to download the app & requesting that they reset their password.
	- Once they do this they will be able to log into the VROMO Driver App

#### **2. Why can't I see my driver?**

- Drivers must be **logged on** to the VROMO drivers app,
- Have their **location on**
- Be toggled to '**Available'** on the VROMO drivers app
- Under location settings for 'VROMO Driver' drivers need to select the option **'Allow all the time'** if available.

#### **3. Why is the address on VROMO showing incorrectly on the map?**

- If an address contains incomplete, incorrect or duplicate information it may not map correctly.
- Addresses can be manually amended by dispatch staff.
- There is also a widget option that can be enabled under promotions on campaigns to prompt customer to confirm their correct address.

#### **4. Why has my screen gone blank / white?**

- First try refreshing the browser page.
- If that doesn't work clear the browser cache  $\&$  refresh again.

#### **5. How do I stop tracking a driver?**

- At the end of a shift drivers should make themselves 'unavailable' by tapping the VROMO button on their app & toggling themselves from available to unavailable.
- This can also be done from the dispatch app, on the drivers pane hover over the driver & click the middle icon (person with a line through them) on the right hand side of the drivers name.

#### FAQ's

#### **6. How do drivers navigate using VROMO Driver app?**

- Drivers can choose the navigation app they prefer in the 'profile' page on their driver app.
- Once the driver has a job, to navigate to the pickup/delivery they should click on the corresponding address 'task' in VROMO driver app.
- This will redirect them to their navigation app & pre-populate the destination.

#### **7. How does the driver contact the customer?**

- The driver can call the customer by clicking the  $\bullet$  icon within the job on their VROMO Driver app.
- This will mask the phone numbers from both driver & customer in compliance with GDPR.
- Please note this service is reliant on a valid number being provided on the order in the correct format including the country code (e.g. +353 87 123 4567) & also the drivers mobile number being saved on their profile in this correct format.

#### **8. Why has the swipe bar on the drivers app disappeared?**

The Available/Unavailable toggle is hiding the swipe bar, click the VROMO button at the bottom of the DRIVER APP & swipe bar will reappear.

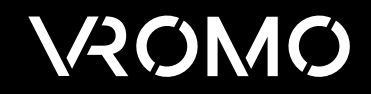

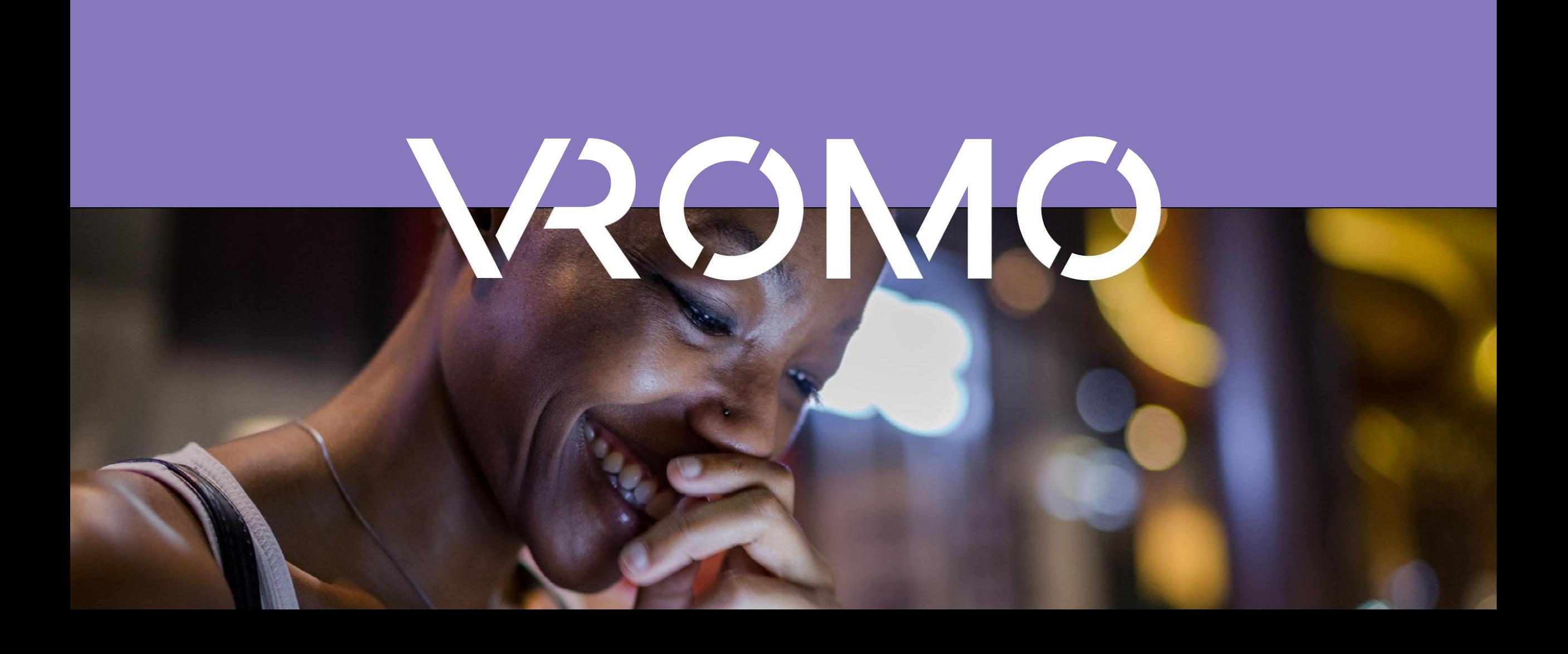